# **Using the SFS Browser**

June 30, 2003 Internet Association, Japan

**Note 1:** This manual contains instructions for using NTT DoCoMo Inc.'s FOMA N2051 series mobile phones. Please consult the manual for the specific model in case operations differ for the model being used.

# **1. Downloading the SFS Browser**

- (1) Display the i-mode menu on an i-appli compatible mobile phone.
- (2) Select **Internet** (Internet), then **URL入力** (URL Input). Input the following Internet URL:

**http://rf.iajapan.org:8141/i/ib.html**

(3) Press the **OK** button. This will commence i-mode communications and the following download pages will be displayed.

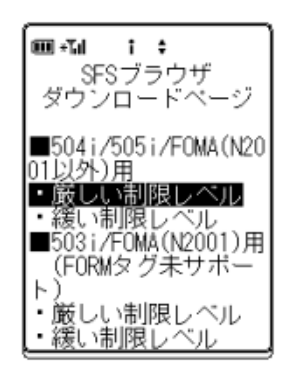

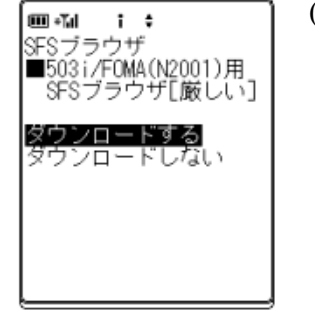

- (4) Select the type of SFS Browser you wish to download. Type of SFS Browser differs according to filtering level and type of mobile phone used. Series specific browsers exist because the memory limitation for the 503i series does not allow browser support of the FORM tag.
	- **504i/505i/FOMA(N2001以外)用** (For NTT DoCoMo's 504i, 505i and FOMA series (excluding FOMA N2001 series))
		- **厳しい制限レベル** (Strict filtering level)
		- **緩い制限レベル** (Loose filtering level)
	- **503i/FOMA N2001用(FORMタグ未サポート)** (For NTT DoCoMo's 503i and FOMA N2001 series (Does not support FORM tag))
		- **厳しい制限レベル** (Strict filtering level)
		- **緩い制限レベル** (Loose filtering level)
- (5) After making a selection in the above screen, a download screen reflecting the selected model and filtering level will be displayed. Select **ダウンロードする** (Download) to start download. The Java logo will be displayed when downloading begins.

**Note 2:** Models supported are NTT DoCoMo Inc.'s 503i, 504i, 505i, and FOMA series mobile phones.

- (6) Press **OK** (OK) when the download complete dialog is displayed. When the **ネットワー ク接続設定** (Network Connection Settings) screen is displayed, select **起動ごとに確認** (Confirm at each launch).
- (7) Select **NO** (No) when the i-appli launch dialog is displayed.
- (8) Downloading is complete. The idle screen is displayed.

## **2. Launching the SFS Browser**

- (1) Display the **Main Menu** (Main Menu) by pressing the **メニュー** (Menu) on an i-appli compatible mobile phone.
- (2) On the **Main Menu**, select **i-appli** (i-appli), then **ソフト一覧** (List of software).
- (3) From the **ソフト一覧** (List of software) menu, select SFS Browser that was downloaded as explained in "1. Downloading the SFS Browser" (Example: **SFSブラウザ[厳しい]** (SFS Browser [Strict filtering]), for example).
- (4) If **ネットワーク接続** (Connect to network) dialog is displayed, select **YES** (YES) to permit network connection.

## **3. Operating the SFS Browser**

(1) *Startup Screen*

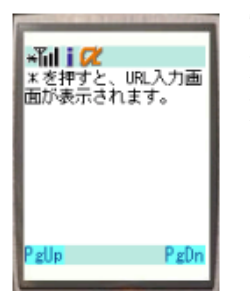

The startup screen shown to the left is displayed when the SFS Browser is launched as explained in "2. Launching the SFS Browser."

#### (2) *Entering the Access URL*

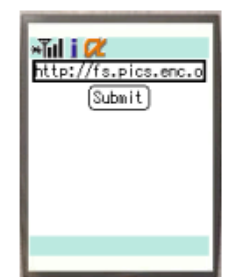

Pushing the **\*** (asterisk) key will display the URL input screen. Enter the URL you wish to access and press Submit (Submit). The default setting is the URL for the demonstration web site (**http://fs.pics.enc.or.jp/i/index.html**).

(3) *Scrolling the Screen*

Push **PgUp** to scroll the screen upwards; press **PgDn** to scroll the screen downwards.

#### (4) *Moving Between Pages* Push **←** (Left arrow) to return to the page displayed immediately before. Push the **\*** (asterisk) key to return to the URL input screen anytime in a session.

(5) *Entering Information into Forms (504i, 505i, FOMA series (except for FOMA N2001 series) mobile phones only)* Select the form area you wish to enter into and press the select key; the form input screen will be displayed. Press the select key after entering and the original screen will be displayed.

#### **4. Restrictions**

- (1) Screens other than those of the demo site listed on the menu screen may not be displayed correctly. When the **SFSブラウザにエラーが発生したため、ページが表示 できません** (Page cannot be displayed due to SFS Browser error) message is displayed, the cause for the page not being displayed is not SFS filtering but an internal error in the SFS Browser. In such a case the web page cannot be viewed. Push **\*** (asterisk) to return to the URL input screen.
- (2) The SFS Browser supports the following HTML tags:
	- $<sub>3</sub>$ </sub>
	- $$
	- $chr$
	- <center>
	- $-$  <em $>$
	- <font>
	- <form>
	- $< i>$
	- $\langle$ img $\rangle$
	- <input>
	- $$
	- $<$ pre $>$
	- <select>
	- <strong>
- (3) HTML tags supported by 503i and FOMA N2001 series mobile phones are the above for the exception of the following:
	- <form>
	- $\langle$ input  $\rangle$

- <select>

- (4) SSL (HTTPS) communications is not supported.
- (5) JavaScript is not supported.

©2003 Internet Association, Japan